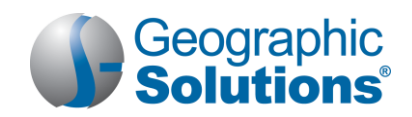

# *Virtual OneStop® (VOS) – Individual User*

## **Logging In**

### If you don't have an account:

- Click the Home page graphic, the Start Here, Click Here, or the Not Registered? link.
- Click Register > Individual.
- Create a unique user name and password.
- Fill in required (\*) fields.

### **My Dashboard** *(configuring the widgets)*

### If you have an account:

- Enter your user ID and password.
- Click **Sign In** button.
- Click Forgot Username and/or Password to retrieve a forgotten ID or password.
- Select a desired retrieval option.  $\bullet$
- To minimize or maximize a widget, click the minus or plus sign (-/+) at the top left.
- To remove a widget, click the **X** mark at the top right.
- To move a widget, click the title and hold (displaying the double-arrow move cursor) to drag it elsewhere.
- To restore or remove several widgets (customize which widgets appear), scroll to bottom of the dashboard, click Configure Dashboard Widgets, and check/uncheck the widgets you wish to display or turn off. The click **Save**.

### **Settings and Themes**

The settings you select control system appearance and behavior. Click the **Preferences** link at the bottom of most screens to access the Settings menu. Choose from the following:

**Web Theme** – For users with average speed Internet/intranet access.

**Text Theme** – For users who want maximum performance.

**Screen Reader Theme** – For users who are visually impaired.

### **Quick Menu**

**Job Search** – Choose this shortcut to find jobs.

**Resumé Builder –** Choose this shortcut to manage new or existing resumés.

**My Resources –** Choose this shortcut to access common used tools for individuals. This includes flyouts to My Messages, My Letters/Templates, My Appointments, My Background, My Homepage, and Upcoming Events.

**My Portfolio** – Access folders under My Individual Profiles and My Individual Plans to review or modify your personal profile, search history, self-assessment profiles, and communications profiles as well your individual plans for employment (resumes and job applications) training, benefit and financial plans.

## **Services for Individuals**

**Career Services** – Research occupations, choose a career, and analyze your skills.

**Job Seeker Services** – Create resumés, cover letters, and job alerts, conduct job searches, research employers, and review job market trends.

**Education Services** – Locate training providers, the programs they offer, and sources of financial aid.

**Labor Market Services** – View information about state or local labor markets.

**Community Services** – Find out about community services available to you and determine your eligibility.

**Financial Services** – Create and manage a monthly budget, a training budget, and/or a transition budget.

**Unemployment Services** – View information about unemployment compensation programs and eligibility.

**Veteran Services** – Find benefits for veterans and their dependents.

**Youth Services** – Find career and job information for youth. Find information on student aid, apprentice programs, and child labor laws.

**Senior Services** – Find job, community service, Medicare, AARP, nutrition, health, and well-being information for seniors.

**Staff Provided Services** – Learn about what services are available to you when you make a visit to your local One-Stop Career Center.

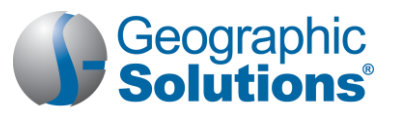

### **Other Services**

**Communications Center** – View, and manage/delete your messages.

**Appointment Center –** View your appointment calendar (manage appointments you have recorded, or that were entered on your behalf); view the events calendar to see upcoming events for the individuals.

### **How Do Employers Find You in** *VOS***?**

**Assistance Center** – View information about this system; find recommended services based on your needs, use quick reference cards for system navigation, access a site map service listing page, set your user preferences, send questions, or contact staff via email.

**Learning Center** – Access numerous online training videos directly from Virtual OneStop.

- **You must complete a resumé** This allows system-registered employers to search for, view, and maintain your resumé as part of their account information in Virtual OneStop. Employers may choose the following resumé search options to find you:
- $\bullet$ **Quick Search** – uses multiple-combination criteria such as your desired work location, occupation, and salary; keywords found in your resumé's title or employment history section; minimal education requirements; or the resumé posting date.
- **Advanced (Resumé Ranking) Search** offers various search criteria for employers to choose from, such as occupational experience, driver's license info, and shift availability. Based on whether the employer requires or desires the criteria, the system will display matching resumés, in ranked order, for the employer to review.
- **Resumé Search by Skills** employers search for individuals whose job skills match a required job skill set by a pre-determined match ratio (usually 70%, 50%, or 25%).
- **Resumé Search by Job Order Criteria** employers may find candidates using requirements from one of their job orders, such as desired work location, occupation, salary, and work experience.
- **Resumé Number Search** employers may access a desired resumé by providing its system-generated ID number.

**Note:** *To get employers' attention, create resumé titles that reflect your desired occupation, because employers can, and frequently do, use keyword searches.* 

- To create a resumé, click **Resumé Builder** from the Quick Menu.
- To review resumé writing tips, click **Job Seeker Services10 Steps**.

### **Important Things You Can Do in** *VOS*

#### **How to Search for Jobs**

- **1** Click **Job Search** from the Quick Menu.
- **2** Select from 5 most recent jobs viewed, OR Click Area link to select new search area, if applicable.
- **3** Select one of the following search methods:
	- *Quick Search* select any combination of quick search criteria and click **Search**.
	- *Advanced Search* select any combination of advanced search criteria and click **Search**.
	- *Job Search by Employer* Choose an employer search method, continue search, and click the desired employer name.
	- *Job Search by Education* Choose an education level, pick more, less, or exactly, and click **Search**.
	- *Job Search by Skills* Choose a match ratio (70%, 50%, 25%, or all jobs) and click **Search**.
	- *Job Search by Resumé Criteria* Choose a resumé to search by its desired salary, occupation, and education level; click **Search**.

#### **How to Manage the Job Search Results**

- **1** If multiple pages are displayed, perform one of the following:
	- Click the arrow to navigate one page at a time; OR,
	- Enter desired page number and click **Go**; OR,
	- Select desired records per page and click **Go**.
- **2** Choose the **Summary** or **Detailed** view.
- **3** Click **Hide Potential Duplicate Jobs** checkbox, if applicable.
- **4** Use the legend below the job search table to interpret results.
- **5** Re-sort the job search results by clicking a desired column heading. **For example:** *Click Salary column to sort jobs with the highest paying listed salaries at the top.*
- **6** Click a desired Action column link to view similar jobs, view additional jobs from this employer, to apply for the job, or view job details.

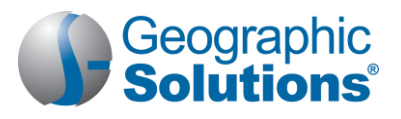

## **Important Things You Can Do in** *VOS*

#### **How to Make VOS Search for Jobs Automatically (Create Virtual Recruiter – Job Alert)**

- **1** Conduct job search (as documented above).
- **2** On search results screen, click **Save search**.
- **3** Type a title for this job alert.
- **4** Select how often to run.
- **5** Select notification method.
- **6** Enter expiration date**.**
- **7** Click **Save**.

#### **How to Create a Resumé**

**Overview:** *You may first complete My Background details. The Resumé Builder will incorporate them so you don't have to re-enter your background information. When using the Resumé Builder, some steps will allow you to update your background information if you change info. Click Next between steps to proceed. Click Skip this Step if the step doesn't apply to you. When choosing a template, you may preview it first to see the layout and section order.*

- **1** Click **Resumé Builder** from the Quick Menu.
- **2** Click Create New Resumé.
- **3** Select employer accessibility type and resumé type, and enter a resumé title. (This is Step 1 of the Resumé Wizard).

**Note:** *Resumé types are displayed based on former resumés created. They are:*

- *Manual Format* Uses the Resumé Builder wizard to record data for each resumé section. This requires the most time and effort, but employers are most likely to find this resumé format type.
- *Copy-and-Paste Format* Manually transfers text from an existing resumé to save time. This method requires data formatting.
- *Automated Entry* Automatically transfers text from an electronic resumé to build background data. This method saves time, but you'll be prompted to complete missing information.
- *Copy Existing Data* Only available if you formerly created a manual format resumé. This is the quickest method.
- **4** Click **Next**, then **OK** to confirm your selections.
- **5** Choose a desired work location (Step 2).
- **6** Choose your desired occupation (Step 3).
- **7** Select your desired salary (Step 4).
- **8** Create your desired work profile. You may create multiple profiles for use with multiple resumés (Step 5).

#### **How to Apply for a Job**

- **1** From the job search results screen, click the desired job title link
- **2** Review the job order details.
- **3** Click Apply for this job.
- **4** *For external jobs*, VOS opens a new browser window; follow website instructions.
- **5** *For internal jobs*, VOS either displays:
	- **Preferred application methods (choose one), or**
	- A list of one-stop offices. If you completed your background info, click **I intend to meet with staff to review my qualifications** for assistance.
- **9** Enter Driver's License info (Step 6).
- **10** Select the source data for your resumé (Step 7).
	- Use the 'previously saved resumé option' and then browse your computer to locate it. This allows the system to automatically extract data electronically.
	- Use the Cut-and-Paste option to manually paste resumé info into the text box displayed.
	- **Click the Click Here** link to continue with the Resumé Builder wizard to manually build data.
- **11** Select desired template. The template selected controls the total number of steps required.
	- **Click Next** to use default system template.
	- Click **New Template** or **Save As** to edit system template; enter a template name, modify resumé sections tab, resumé format tab, and section specific format tab, as desired. Click **Save**.
- **12** Click **Next**.
- **13** Enter Education and Training info (Step 8).
- **14** Enter Occupational License and Certificate info (Step 9).
- **15** Enter Employment History info (Step 10); click **NEXT** to update job skills; select whether employers may view your salary history and reason for leaving your former jobs.
- **16** Modify your Job Skills list (Step 11).
- **17** Enter your Ability summary (Step 12).
- **18** Enter your resumé's Objective (Step 13).
- **19** Enter Honors and Activities info (Step 14).
- **20** Enter Additional Information (Step 15).
- **21** Enter/confirm your Contact Info (Step 16).
- **22** Enter your Reference info (Step 17).
- **23** View resumé details. Click **Save Resumé & Return** to finish.

à.

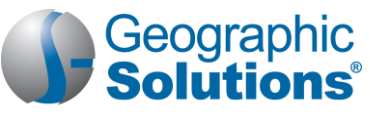

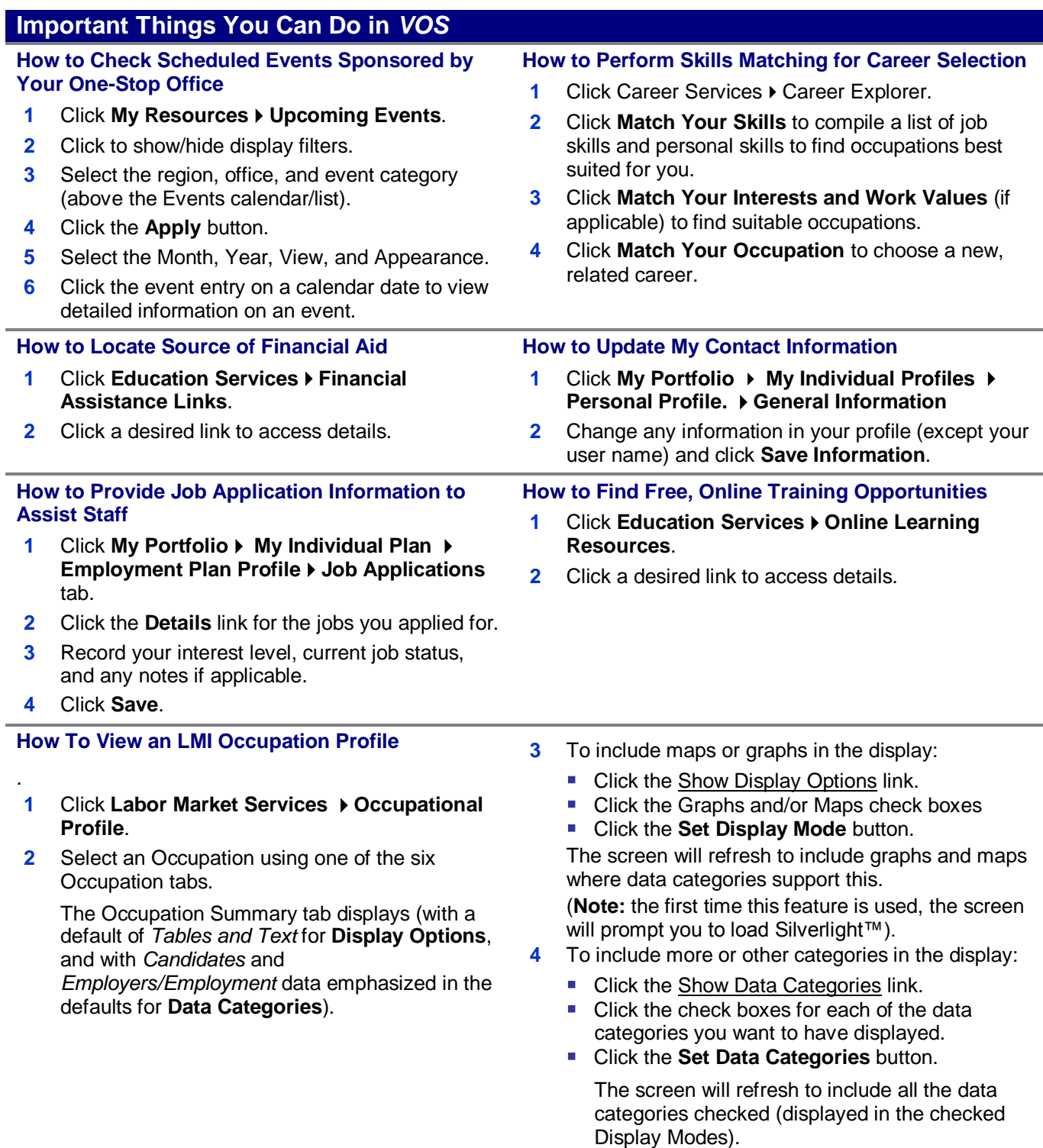

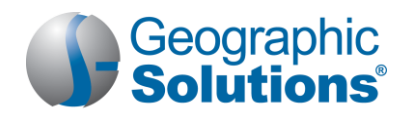

## **Using Your Portfolio – Individual Profiles & Plans**

**Personal Profile** – Contains your contact and system registration information, your background info, your activities "to do" list, and your personal notes. Contains the following folders:

- **General Information** Contains information required for account set-up, contact information, and account information.
- **Background** Lists your job history, education, skills, and other information used in resumés. Click the **Start the Background Wizard** button to record details for your resumé or online application.
- **Activities** Contains questions directing you to activities that will assist you in your job search.
- **Memo** Stores notes or tasks you want to accomplish.

**Search History Profile** – Maintains previously viewed information, such as job orders, employer company information, training and educational programs, as well as occupation, industry, and area profile details. Contains the following folders:

- **Jobs** Maintains details from both internal and external job orders you previously viewed; permits new job searches.
- **Employers** Allows you to research, store, and retrieve information about employers of interest.
- **Programs** Lists training and educational programs you previously viewed using Education Services Fraining and Education Programs; permits new searches.
- Occupations Lists occupation details you previously viewed using Labor Market Services  $\triangleright$  Occupation Profile; permits new searches.
- **Industries** Lists industry details you previously viewed using Labor Market Services Industry Profile; permits new searches.
- **Areas** Lists area profile information you previously viewed using Labor Market Services  $\rightarrow$  Area Profile; permits new searches.

**Self -Assessment Profile** – Contains your job skills, personal skills, work interests, and work values. Contains the following folders:

- **Job Skills** Lists the job skills you previously recorded by completing the Background Wizard, completing a resumé, or using Career Services ▶ Career Explorer ▶ Match Your Skills ▶ Your Job Skills; permits job skill modification and occupation matching.
- **Personal Skills** Lists the personal skills you previously recorded using Career Services  $\triangleright$  Career Explorer ▶ Match Your Skills ▶ Your Personal Skills; permits personal skill modification and occupation matching.
- **Interests** Lists the work interests you previously recorded using Career Services  $\triangleright$  Career Explorer Match Your Interests and Work Values Your Interests; permits interest modification and occupation matching.
- **Work Values** Lists the work importance you previously recorded using Career Services  $\triangleright$  Career Explorer ▶ Match Your Interests and Work Values ▶ What's Important; permits work importance modification and occupation matching.
- **Multiple**  Allows you to select multiple types of self assessments, and combine them to produce a list of occupations that match your selected skills.

**Communications Profile** – contains your messages, letters, templates, career network contacts, and subscriptions. Contains the following folders:

- **Messages** Lists the system mail to and from you via the system's internal mail box.
- **Correspondence** Lists any letters you have attached to applications or other messages, as well as letting you created new letters for attachments (such as cover letters for job applications).
- **Templates** Lists the letter templates and lets you created your own templates for letters.
- **Career Network** Lists the individuals that you invited, or who invited you, to join you career network (based on your occupation and are preferences).
- **Subscriptions** Allows you to opt out of some automatic system alerts, and not receive those messages.

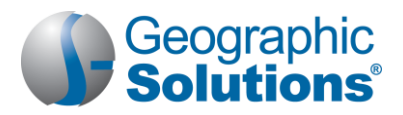

## **Using Your Portfolio – Individual Profiles & Plans**

**Employment Plan** – Contains your resumé, employer letters, job application details, your online application, and job alerts. Contains the following folders:

- **Resumés** Contains the resumés you have created and allows you to create new ones.
- **Correspondence** Contains any employer letters you have created. Allows you to create new cover, follow-up, and acceptance letters.
- **Job Applications** Contains a list of jobs you've applied for, and allows you to assist staff by indicating your interest level, your current job status, and any notes related to the job opening.
- **Online Application** Contains an employment application based on your background information.
- **Virtual Recruiter**  Contains the job search agents you have created so the system may automatically conduct job searches on your behalf.
- **Employment Strategy** Contains the Individual Employment Plan that was created with your case manager.

**Training Plan** – Contains information about the classroom or online training programs that you have enrolled in or are currently taking. Contains the following folders:

- **Classroom Training** Contains information about training programs sponsored by local or federal governments that you have enrolled in or have completed.
- **Online Training** Contains information about online training or learning programs you are enrolled in or have completed.

**Benefits Plan** – Contains tabs for accessing general data on the different possible benefits, programs, and services related to employment which your staff case manager can assist you with. Contains the following folders:

- **WIA** Contains information about the Workforce Investment Act (WIA) program.
- **TAA** Contains information about the Trade Adjustment Assistance (TAA) program.
- **Other Benefits** Contains information about other services offered (which are also additional options from the Services for Individual menu).

**Financial Plan** – Contains any budget plans you have created in the system. Contains the following folders:

- **Overall Budget** Lets you review and create an overall monthly budget and explore potential sources of income.
- **Training Budget** Lets you review and create a budget that assesses your training costs and determines if your budget fits your training plans.
- **Transition Budget** Lets you review and create a budget that plans for the added expenses you would incur through training activities, unemployment, or other unplanned events.

**Copyright © 2012 by Geographic Solutions, Inc. All rights reserved. Tel. (727) 786-7955 www.geographicsolutions.com**